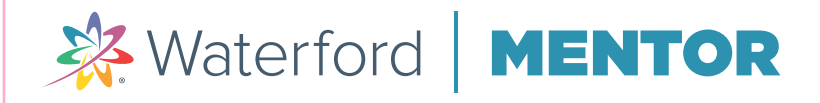

Sign in with your email and password

Sign in Need an account? Sign up 画

画

Email Email

Password Password

Forgot your password?

# **Create a Waterford Mentor account TERE A WATE TOTO MENTOR ACCOUNT AND THERE A WATER TOTO MENTOR ACCOUNT.**<br>There are two ways to create a Waterford Mentor account.

### USE FACEBOOK OR GOOGLE TO CREATE A WATERFORD MENTOR

- 1 Visit the Waterford Mentor login page.
- 2 Click Facebook or Google from the login screen.
- 3 Fill in your account details for either Facebook or Google.

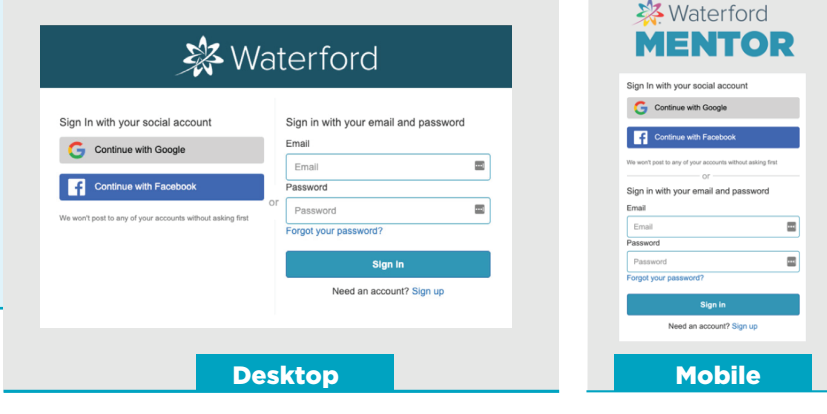

**OR**

### SIGN UP FOR A NEW WATERFORD MENTOR ACCOUNT

- 1 Visit the Waterford Mentor login page
- 2 Click **Sign up** at the bottom left of the login window.
- **3** Enter a valid email and a new account password, then click **Submit**. Waterford will then send you a confirmation link through email to confirm your identity.
- 4 Click on the confirmation link to create your account.

You can then log in to Waterford Mentor by clicking on the Facebook or Google button or by entering your username and password on the login page (mentor.waterford.org).

## **Add students to your Waterford Mentor account 2**

- 1 Log in to your Waterford Mentor account.
- 2 Click on the Add a Child button.
- **3** Enter the six-digit code assigned to your child.
- 4 Click Submit to link the child's data to your account.

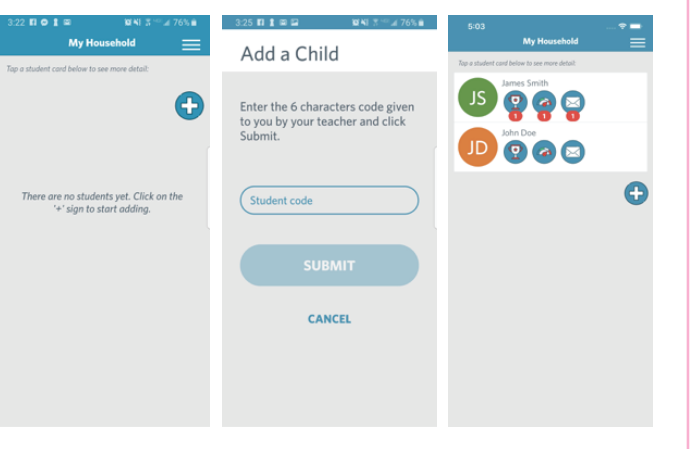

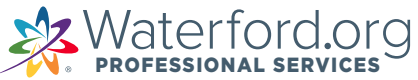